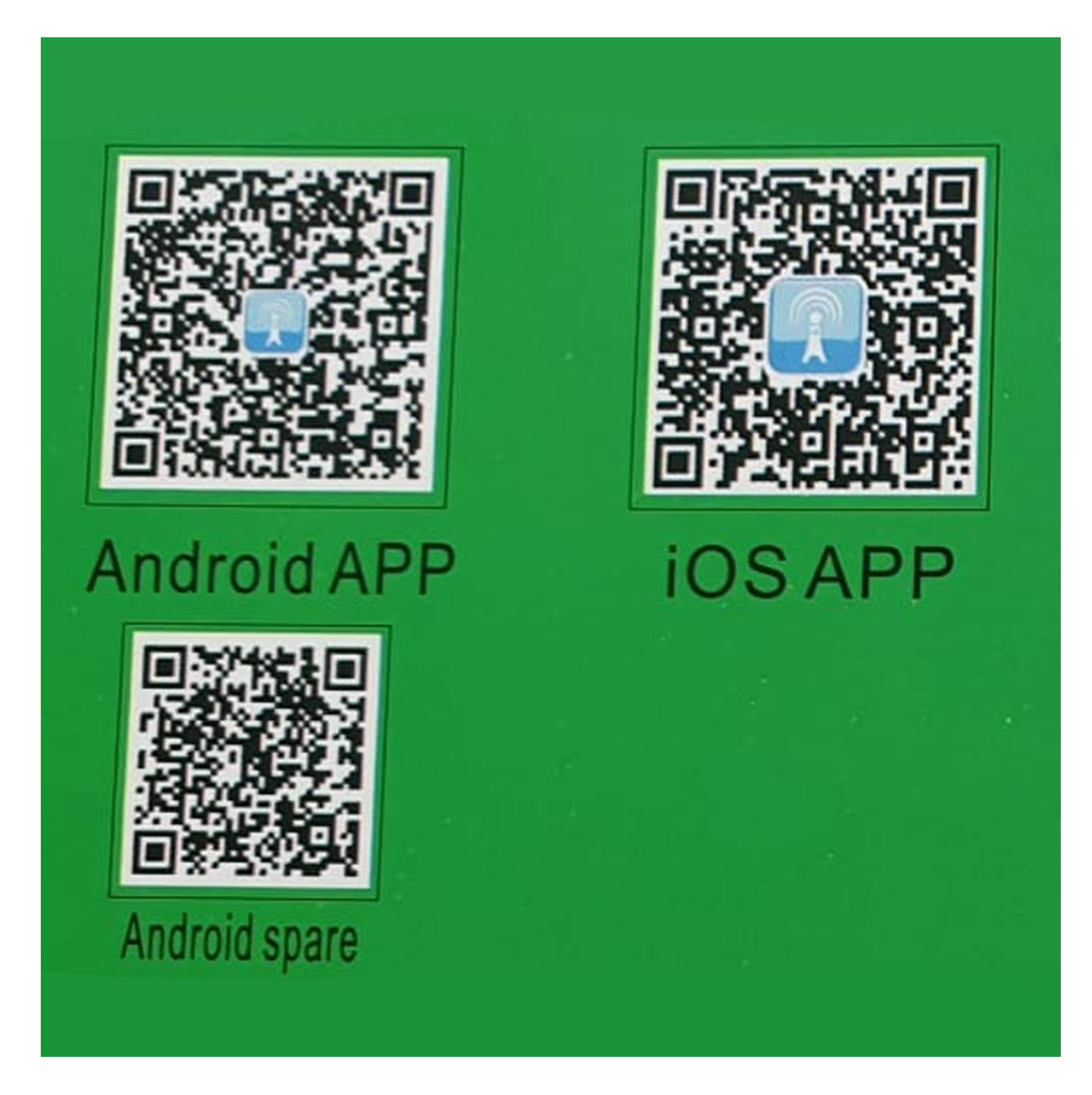

### **Modelos Wi-Fi**

Encienda la cámara y espere a que la luz azul parpadee. Escanee el código QR en la portada de este manual con un navegador, descargue la APLICACIÓN e instálela.

Seleccione un enrutador que admita la frecuencia 2.4G, ingrese la contraseña, toque "Siguiente", toque "Siguiente" para ir a Configuración > Wi-Fi (WLAN) de su teléfono inteligente.

Frecuencia Wi Fi porque no admite frecuencia 5G temporalmente. Haga clic en "+" para agregar una cámara, seleccione acceso AP y siga las instrucciones en la página para continuar.

**Nota: No salga de la aplicación por completo durante la operación.**

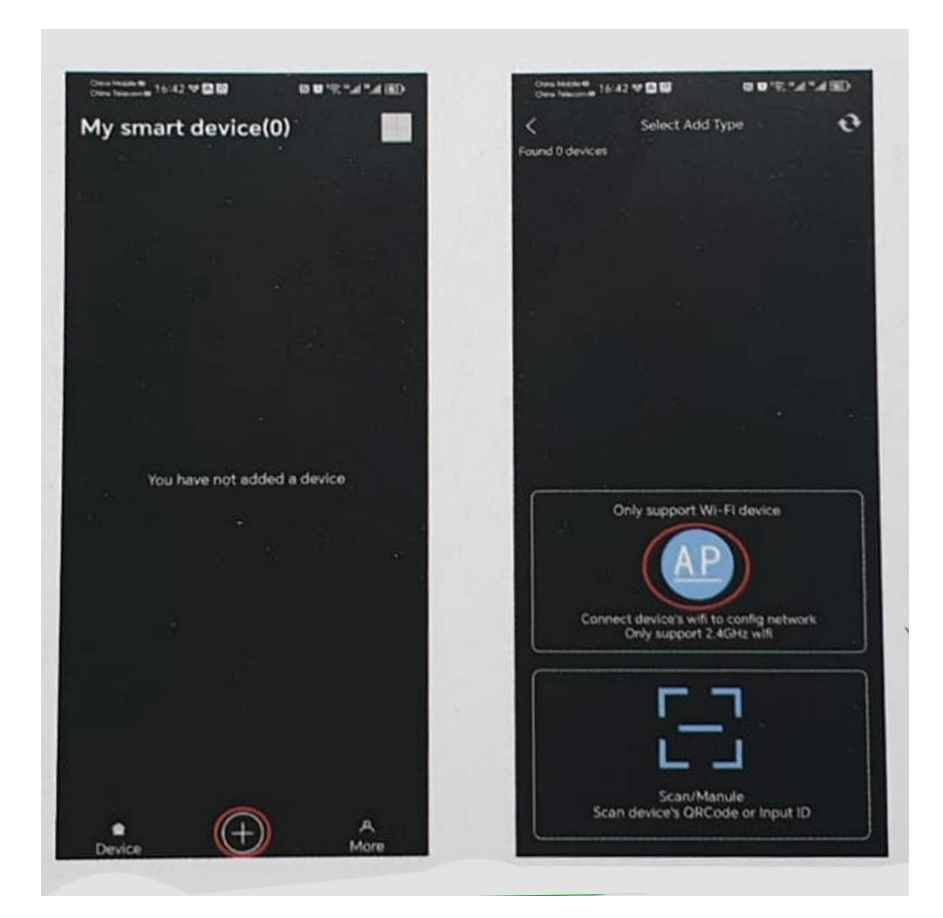

Abra la aplicación, registre la cuenta, establezca la contraseña, inicie sesión. Conecte el teléfono móvil al enrutador con 2.4G

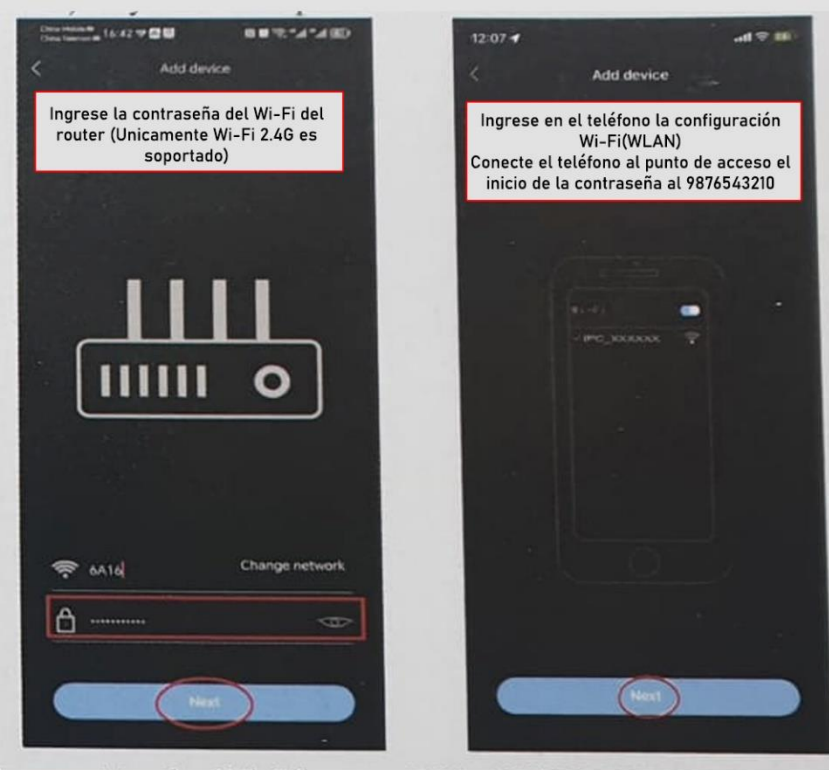

**COL** 

Conéctese al nombre de Wi-Fi "IPC XXXXXXXXX." > Ingrese la contraseña predeterminada 9876543210> Unirse (CONECTAR).

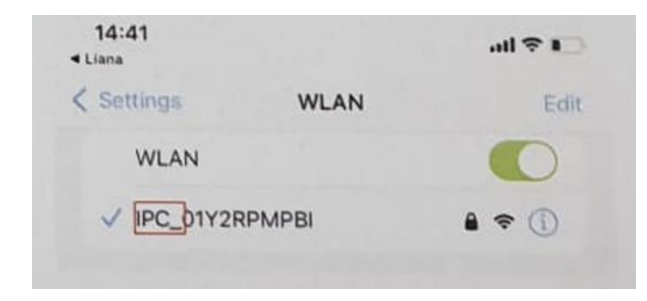

IOS , haga click en el cuadro rojo mostrado en la siguiente figura.

En Android presione el botón de volver a atrás y al volver a la app haga click en "Next"

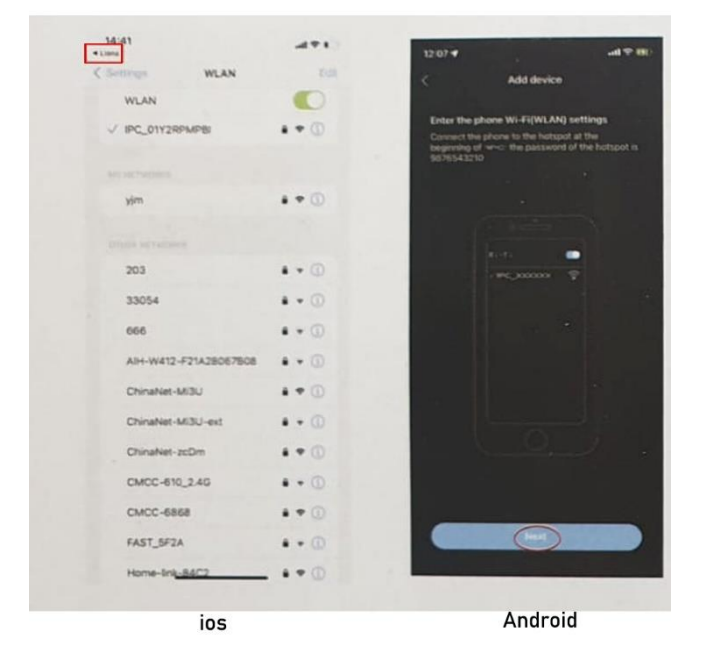

Cuando la distribución del internet esté completa. Haga Click en "Confirm" para añadir el dispositivo.

Si falla, por favor repita los pasos previos. Por favor tenga cuidado poniendo la contraseña del router Wi-Fi

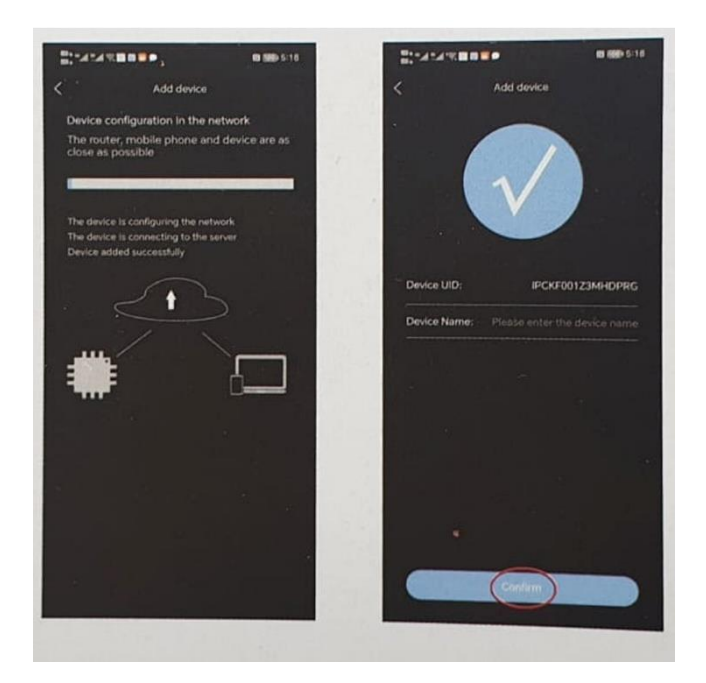

#### **Modelos 4G**

-Inserte la tarjeta SIM en la ranura correspondiente, encienda el dispositivo y espere hasta que la luz azul se encienda.

-Escanee el código QR que se encuentra en el manual y descargue la aplicación e instálela. -Abra la aplicación y registre su cuenta, añada una contraseña e inicie sesión con esa cuenta. -Haga click en el botón "+" para añadir la cámara, seleccione el acceso 4G y siga los siguientes pasos mostrados en la imagen para continuar.

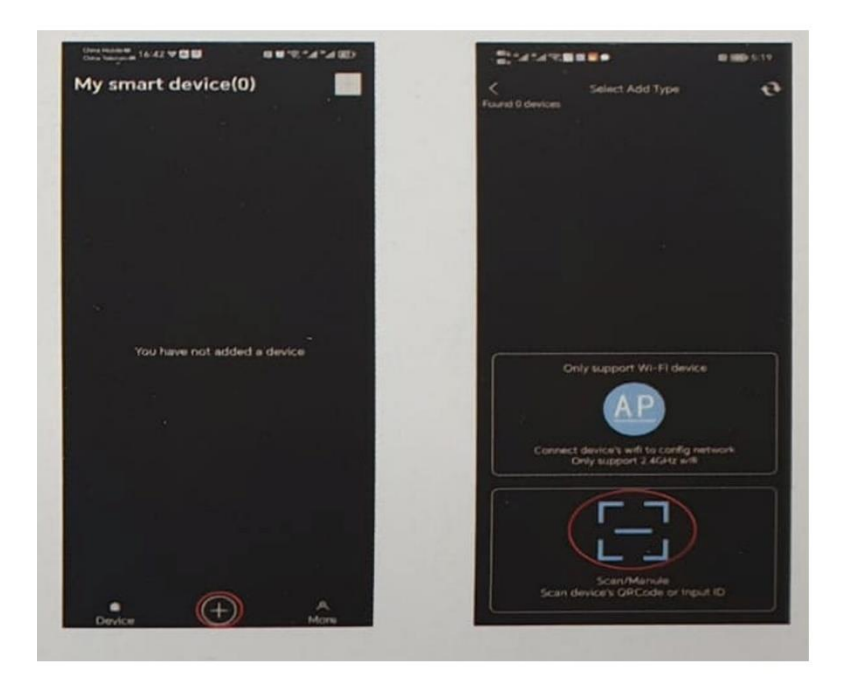

**Nota:** Si la luz azul está siempre encendida, indica que el dispositivo está conectado a la red. Asegurese de que el teléfono móvil esta conectado normalmente a la red, y asegúrese de que la señal 4G en el sitio de uso sea buena.

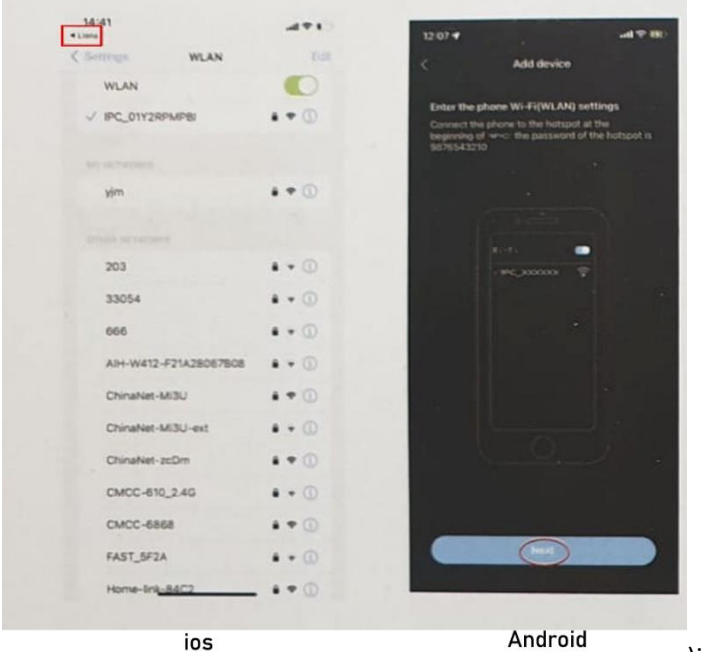

)imagen

## Configuración de APN:

Cree un archivo txt y llámelo apn efg. txt en el directorio raíz de la tarjeta TF. Ingrese el contenido que se muestra en la siguiente figura.

:APN

:APN = XXXXX : user name :USR=XXX :PWD:password :PWD=XXXXXXX :AUTH: Authentication method :AUTH=PAP : specify a DNS :DNS=X.X.X.X :IMEI SET :IMEI=XXXXXXXX

APN=XXXXX es la configuración de APN. USR=XXX es el nombre de usuario. PWD=XXXXXXXX es la contraseña AUTH=PAP es el método de autentificación. DNS=X.X.X.X es el nombre del servidor del dominio IMEI=XXXXXXXX es la IMEI Haz cambios en los sujetos que necesiten ser configurados y borre el ";" después del cambio y guarde los cambios.

Inserte la tarjeta SD en el dispositivo, encienda el dispositivo y la actualización hará efecto en el dispositivos.

**Nota:** No deberían de haber espacios en blanco antes y después de "="

# **Modelos LAN**

-Conecte el dispositivo al router con un cable de red

-Escanee el código QR en la portada de este manual con un navegador, descarga la APP e instálala.

-Abra la aplicación, registre la cuenta, establezca la contraseña, inicie sesión.

-El dispositivo y el teléfono inteligente deben estar conectados al mismo router, toque "+"> agregue una cámara y aparecerá el UID del dispositivo> toque "Agregar" para completar. **Nota:** Si la luz azul está siempre encendida, indica que el cable de red ha sido enchufado. Asegúrese de que el teléfono móvil y el enrutador puedan conectarse a Internet normalmente

### PC Software:

Escanee el código QR en el manual y descargue la aplicación en el ordenador.

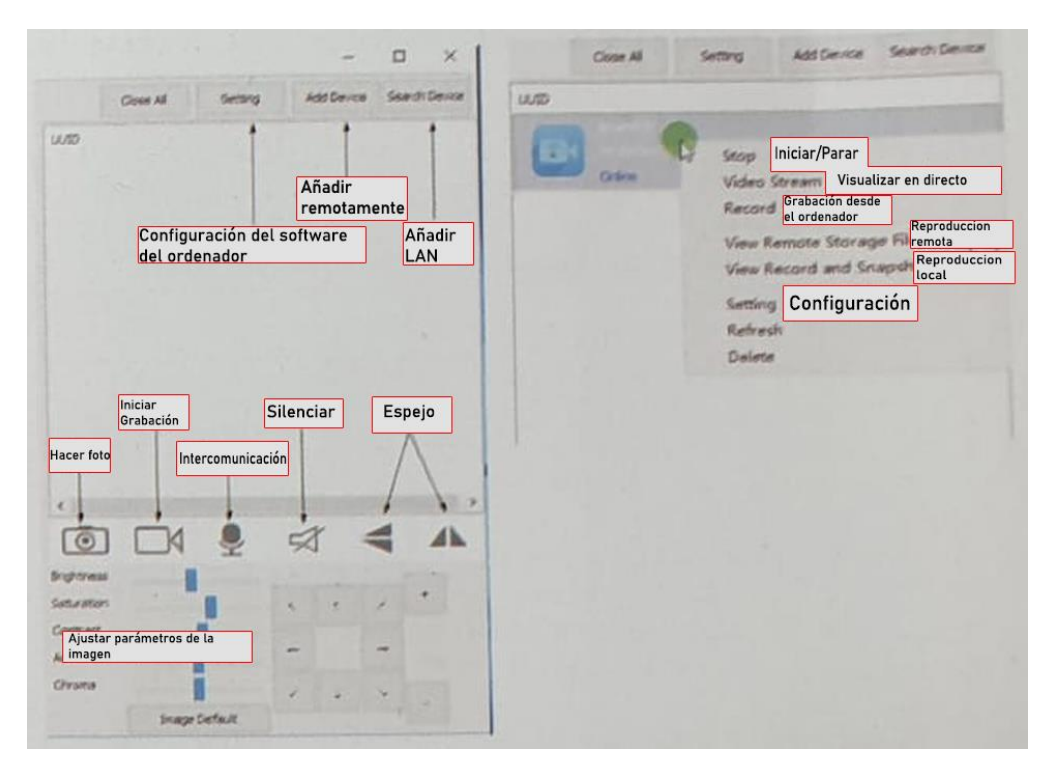

#### **Preguntas y respuestas**

La luz roja siempre está encendida, lo que indica que no hay grabación de video. La luz roja intermitente indica grabación.

La luz roja que parpadea rápidamente indica un error en la tarjeta TF (use la aplicación para formatear).

La luz azul siempre está encendida, indicando el modo remoto. Para los modelos Wi-Fi, la luz azul parpadeante indica el modo de punto de acceso.

Para modelos 4G y modelos LAN, si la luz azul está apagada, indica que la red no está conectada.

### **P: El teléfono móvil no puede encontrar la conexión Wi-Fi de la cámara.**

R: Asegúrese de que la cámara esté funcionando, asegúrese de que la fuente de alimentación sea suficiente, asegúrese de que la red esté funcionando bien o presione el botón de reinicio hasta que la luz roja se apague y el dispositivo se reinicie.

#### **P: Olvidé mi contraseña.**

R: Presione el botón de reinicio de la cámara hasta que la luz roja se apague para borrar la contraseña y eliminar el dispositivo en la APLICACIÓN y luego agregarlo nuevamente.

### **P: Imágenes bloqueadas.**

R: Asegúrese de que la red funcione bien o cambie al modo "borrado estándar".

### **P: El dispositivo se reinicia solo.**

R: Compruebe si el suministro de energía es normal.

### **P: El dispositivo está en línea pero no hay video.**

R: Compruebe si la cámara está bien enchufada y si el suministro de energía es normal. Reinicie o reinicie el dispositivo para verificar si es normal.

### **P: Tarjeta SD insertada, pero no se grabó ningún video.**

R: Asegúrese de que la tarjeta SD esté en buenas condiciones y reinicie el dispositivo. Inserte la tarjeta SD y formatéela en la APLICACIÓN.

### **Nota: Utilice una tarjeta SD Clase 10 (U1 A1 V10) o superior.**

Por favor cumpla con la ley del estado. Este producto está estrictamente prohibido para fines ilegales; de lo contrario, el usuario deberá afrontar las consecuencias.